SPS Online Store User Guide

# **SPS Online Store Features**

EASY ORDERING — MORE REWARDS — FAST DELIVERY — UNBEATABLE SUPPORT

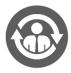

Multiple users per account

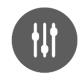

Filter by product category, supplier, price, L-Code

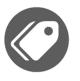

Compare products

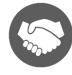

400,000+ products, 400+ suppliers

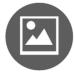

Detailed product information, images, videos

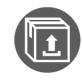

Control shipping methods

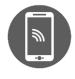

Shop on any device

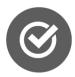

View live product availability

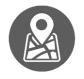

View & track orders

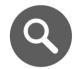

Search by keyword, SKU, L-Code

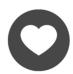

Build saved lists of frequently ordered items

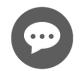

Live chat support

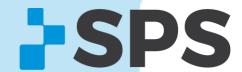

Click on a topic to learn more.

**Account & Settings** 

Create an account
Address book
Change password

Shopping

Search for products
Shop Rewards
Filter search results
Quick order (shop by SKU)
Quick buy
File upload
View live product inventory
Saved lists

**Compare Products** 

**Checkout & Order History** 

Cart
Checkout
Order history & tracking

**Support** 

Tips & tricks
Help & support

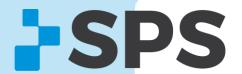

### Create an account

1. Click on My Account/Sign In located in the blue bar at the top of the SPS Online Store.

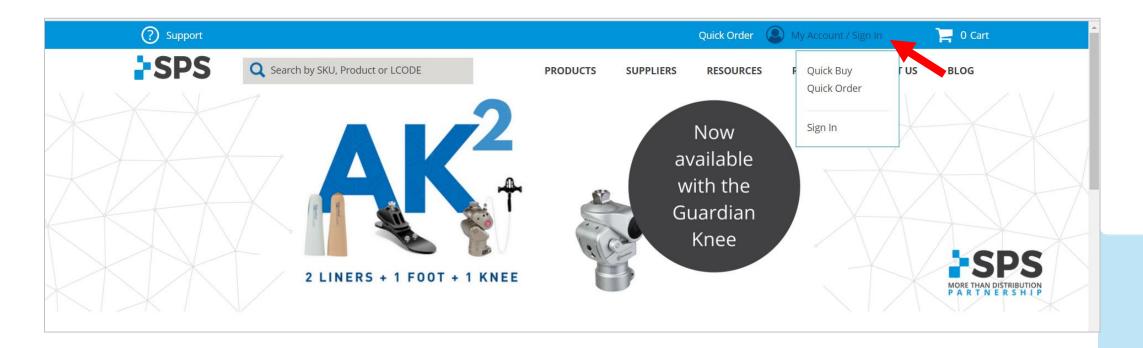

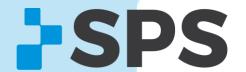

### Create an account

- 2. Input your information
- 3. Select CREATE AN ACCOUNT
- 4. You'll receive an email confirmation once your account has been activated.

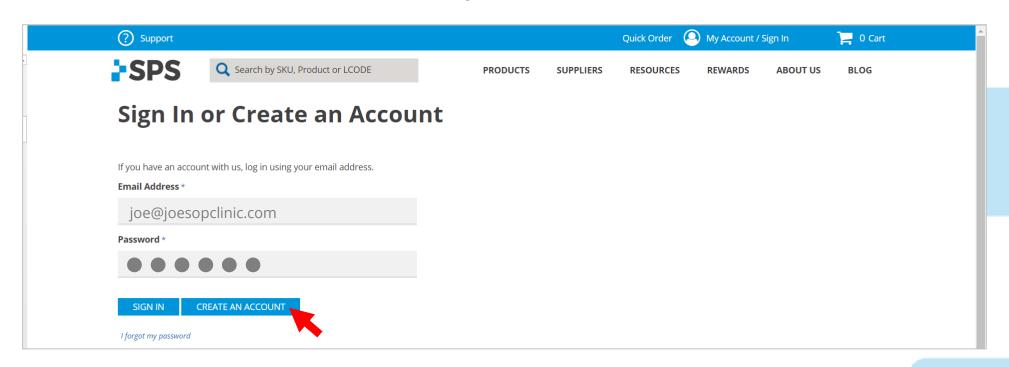

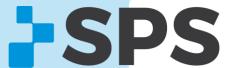

The address book stores all of your ship-to addresses for online purchases.

Add ship-to addresses for future purchases

1. Go to **My Account** → **Account Details** 

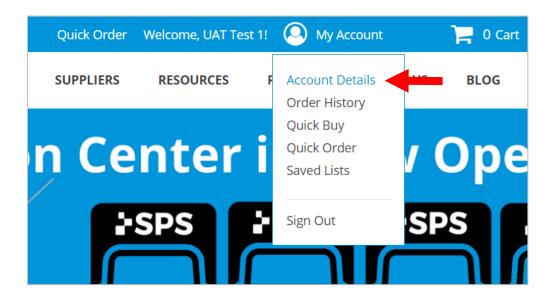

#### 2. Select ADDRESS BOOK

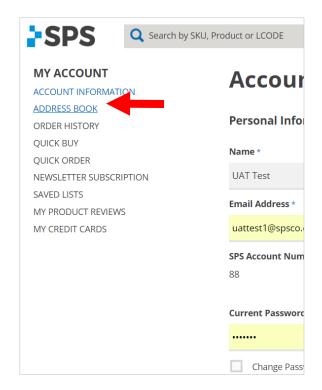

**Note:** When you save an address, it will store **online only**.

It will not automatically add to your account in the SPS system. If you call in an order, that address may not be available if you haven't previously requested to have it added.

Email customer service to add a ship-to address to your account in the SPS system.

 $\underline{customerservice@spsco.com}.$ 

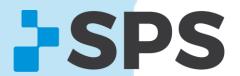

#### 3. Scroll down to ADD NEW ADDRESS

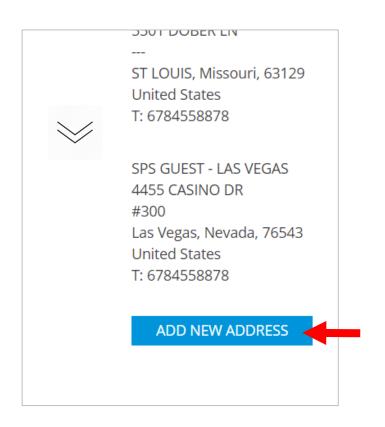

#### 4. Fill in address

#### 5. Click **SAVE ADDRESS**

| Shipping Ad                                                         | dress |                                                                                |                             |
|---------------------------------------------------------------------|-------|--------------------------------------------------------------------------------|-----------------------------|
| Name *                                                              |       |                                                                                |                             |
| SPS                                                                 |       |                                                                                |                             |
| Company Address *                                                   |       |                                                                                |                             |
| 6025 Shiloh Rd                                                      |       |                                                                                |                             |
| Ste A                                                               |       |                                                                                |                             |
| City *                                                              |       | State/Province *                                                               |                             |
| Alpharetta                                                          |       | Georgia                                                                        | w.                          |
| Postal Code *                                                       |       | Country *                                                                      |                             |
| 30005                                                               |       | United States                                                                  | v                           |
| Billing Custom Fields Shipping Custom Fields                        |       | We are only capable of processing to the United States at that 1-800-767-7776. | is time. Questions, call us |
| Phone Number                                                        | Ext.  |                                                                                |                             |
| 8007677776                                                          | 3     |                                                                                |                             |
| Please enter a valid phone<br>number. For example 555-123-<br>4567. |       |                                                                                |                             |
| i.e. 555-123-4567                                                   |       |                                                                                |                             |
| Fax                                                                 | Ext.  |                                                                                |                             |
|                                                                     |       |                                                                                |                             |
| i.e. 555-123-4567                                                   |       |                                                                                |                             |
|                                                                     |       |                                                                                |                             |
| « Go back SAVE ADDRESS                                              |       |                                                                                |                             |

**Note:** When you add an address online, it is only available online. If you call in an order, that address may not be available if you haven't previously requested to have it added.

Email customer service to add a ship-to address to your account in the SPS system. customerservice@spsco.com.

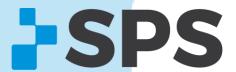

Add ship-to addresses for one-time purchase

1. At checkout, under **Shipping**, click the down arrow.

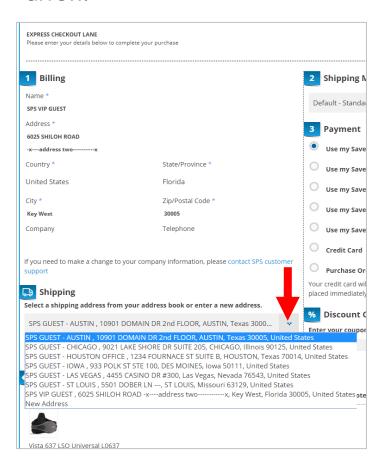

#### 2. Click New Address

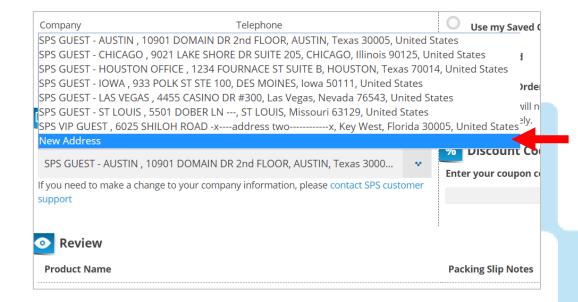

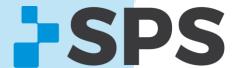

Add ship-to addresses for one-time purchase

- 3. Fill in the ship-to address.
- 4. To save for future online purchases, click **Save in address book.**

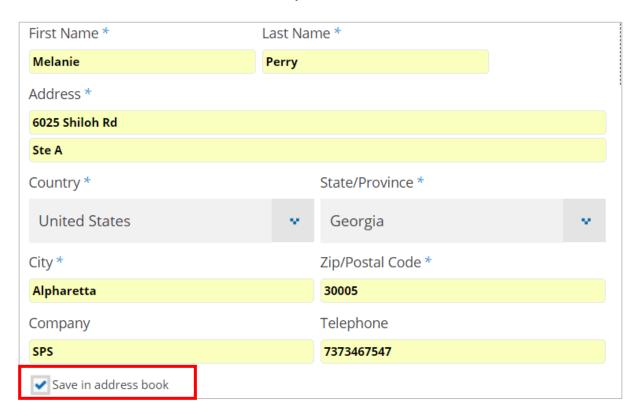

**Note:** When you add an address online, it is only available online. If you call in an order, that address may not be available if you haven't previously requested to have it added.

Email customer service to add a ship-to address to your account in the SPS system. <a href="mailto:customerservice@spsco.com">customerservice@spsco.com</a>.

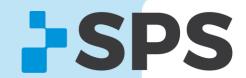

# **Change Password**

1. Go to **My Account** → **Account Details.** 

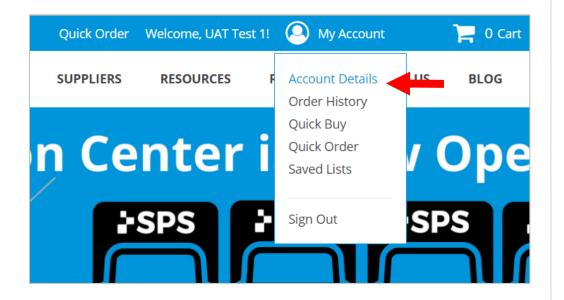

- 2. Under Account Information, scroll to Current Password
- 3. Click the **Change Password** check box

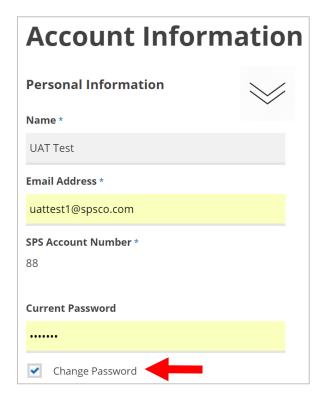

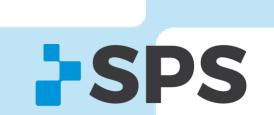

# **Change My Password**

- 4. Enter in a new password
- 5. Confirm the password

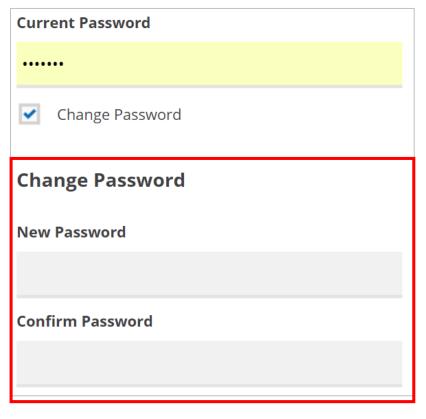

- 6. Scroll to the bottom
- 7. Click **UPDATE ACCOUNT**

| Key West                                                                                      |          | Florida       |  |  |  |
|-----------------------------------------------------------------------------------------------|----------|---------------|--|--|--|
| Postal Code                                                                                   |          | Country       |  |  |  |
| 30005                                                                                         |          | United States |  |  |  |
| Phone Number *                                                                                | Ext.     |               |  |  |  |
|                                                                                               |          |               |  |  |  |
| i.e. 555-123-4567                                                                             |          |               |  |  |  |
| Fax                                                                                           | Ext.     |               |  |  |  |
| i.e. 555-123-4567                                                                             |          |               |  |  |  |
| If you need to make a change to your company information, please contact SPS customer support |          |               |  |  |  |
| UPDATE ACCOUNT                                                                                | <b>—</b> | SD            |  |  |  |

## **Search for Products**

Table of contents

Search using the search box, by product category, or by supplier.

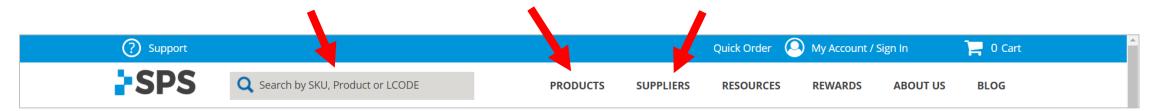

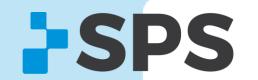

## **Search for Products**

Table of contents

Search Box

- 1. Type in the product name, L-Code, part number, keyword, or supplier name.
- 2. Hit enter.

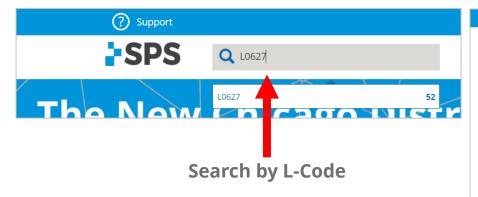

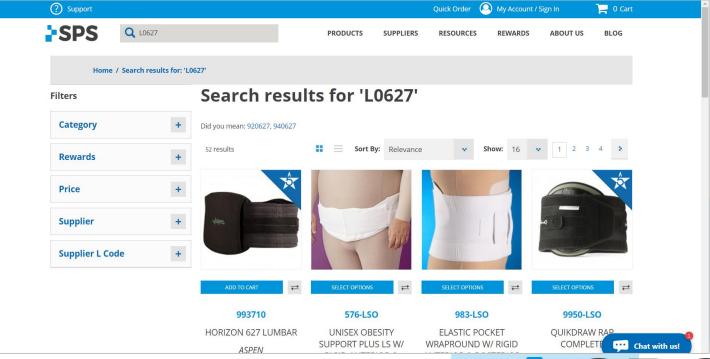

**Pro Tip:** Sort (or filter) your results by Rewards to see all Rewards items that will save you an additional 5% when ordered online!

## **Search for Products**

Table of contents

By Product Category

1. Hover over **Products** 

2. Select the product category you're looking for

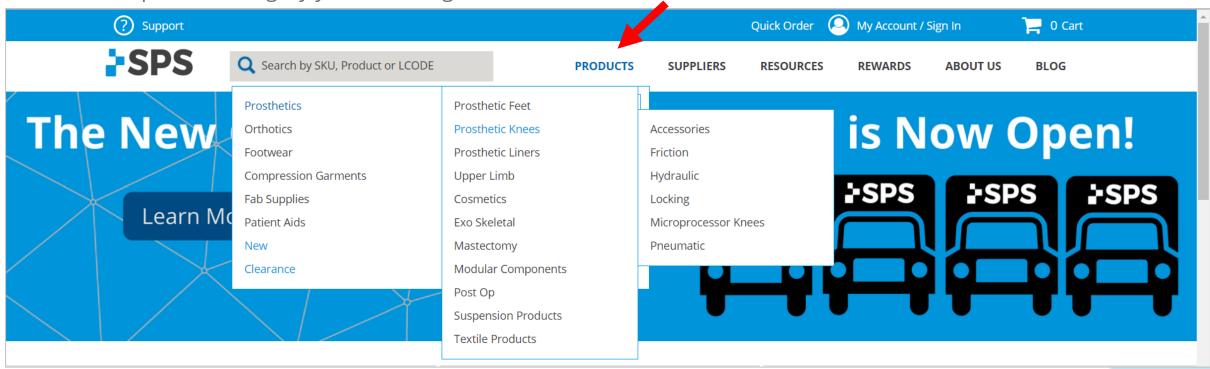

**Pro Tip:** Once you select the product category you need, use the filters on the left to narrow your search down (e.g., filter by supplier or L-Code)

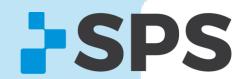

## **Search for Products**

By Supplier

1. Hover over **Suppliers** 

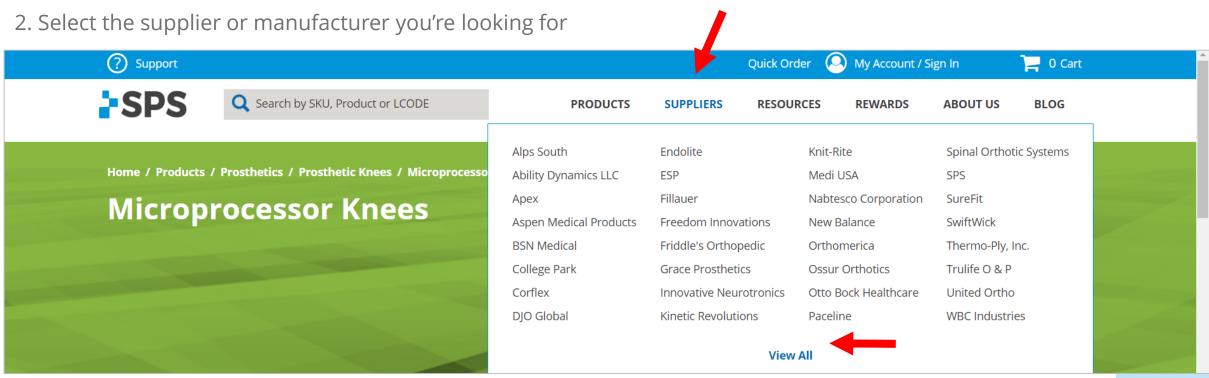

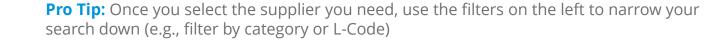

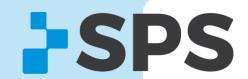

## **Filter Search Results**

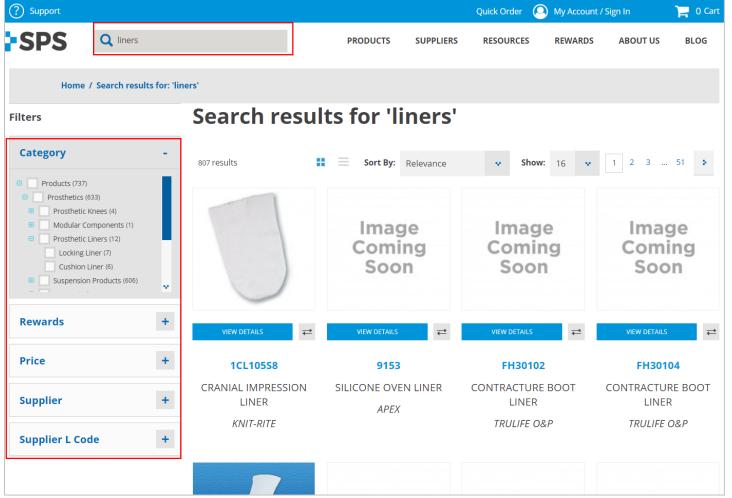

Filters help narrow down your search results.

#### **Example**

- Search for "liners".
- 2. I want to find **Prosthetic Liners**.
- 3. To narrow down 807 search results, I filter by **product category**.
- I expand the Category filter by clicking the + symbol and find Prosthetics → Prosthetic Liners.\*
- 5. I could also filter by Rewards, Price, Supplier, or Supplier L-Code.

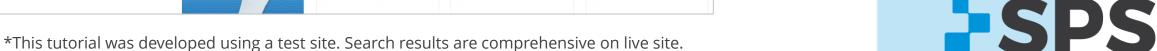

# Shop Rewards By Category

- Go to any product category
- Product categories are **automatically** sorted by Rewards.

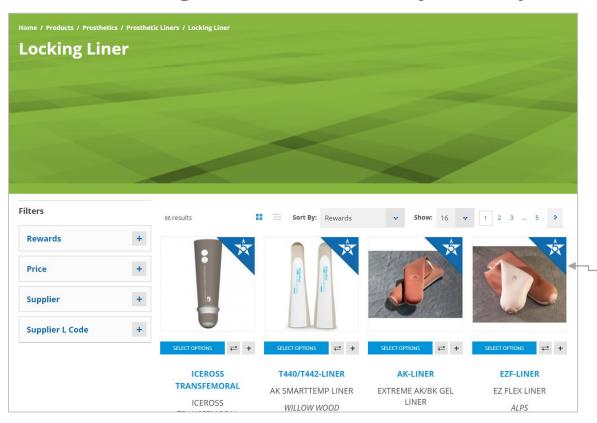

### **About Rewards:**

The Rewards Program saves you an **additional 5%** when you order Rewards products online.

All non-Rewards products will save you an additional 2%.

Rewards products are marked with the blue triangle ribbon (as shown to the left.)

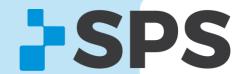

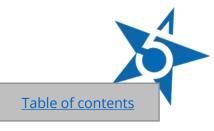

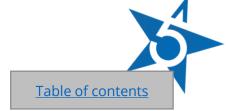

# Shop Rewards Sort by Rewards in Search Results

- 1. Search for an item using the search box
- 2. Click the down arrow beside **Sort By** to show Rewards items first

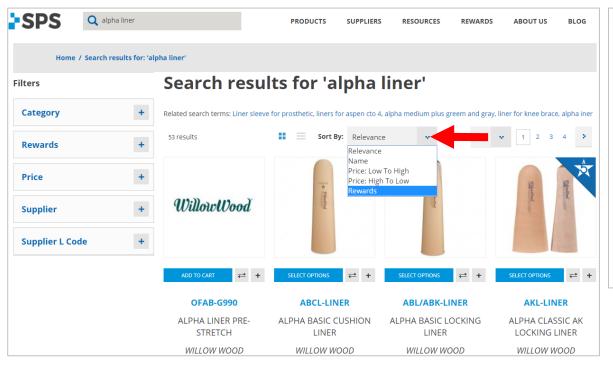

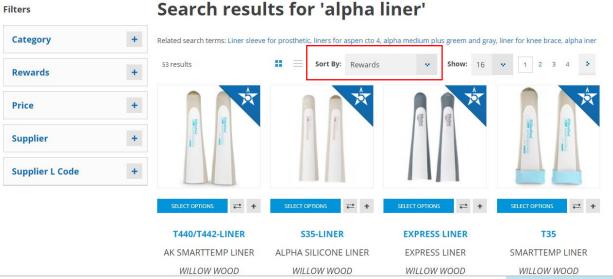

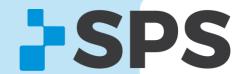

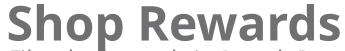

Filter by Rewards in Search Results

- 1. Search for an item using the search box
- 2. Under Filters, click the + beside **Rewards**
- 3. Click Yes

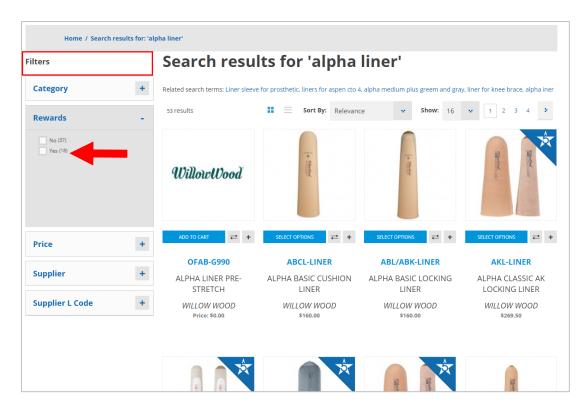

View only Rewards items

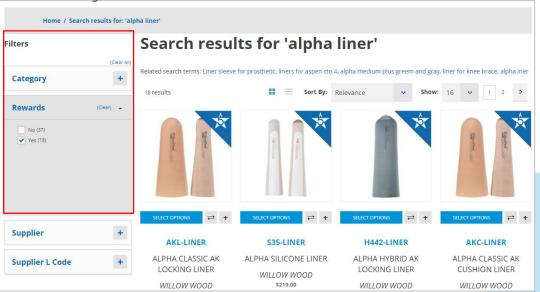

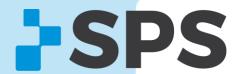

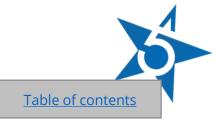

# Quick Order Order by SKU

Add exact part numbers and quantities to cart without using search.

**How to find it:** Quick Order is located at the top of every page.

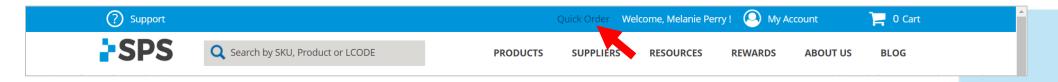

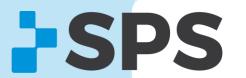

# **Quick Order**

How it Works

- 1. Enter in an exact part number
- 2. Enter in the quantity
- 3. To add more than 5 SKUS, click ADD ROW
- 4. Click **ADD TO CART**

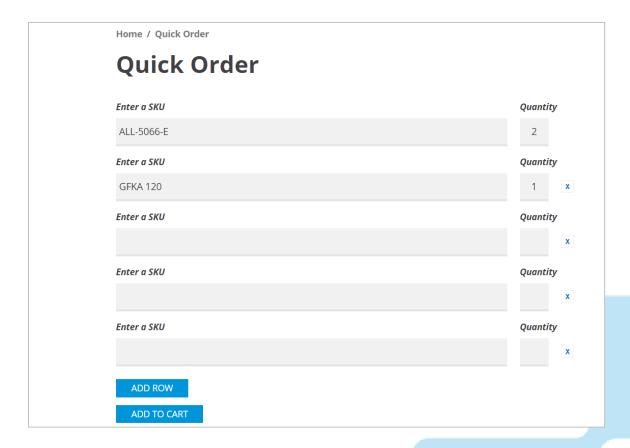

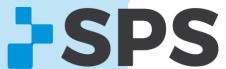

# **Quick Buy**

Quick Buy has two parts.

- 1) File Upload: Add items to cart via excel spreadsheet (see file upload section for more details)
- 2) Quick Search: Search all products online and add items to cart without filtering through search results

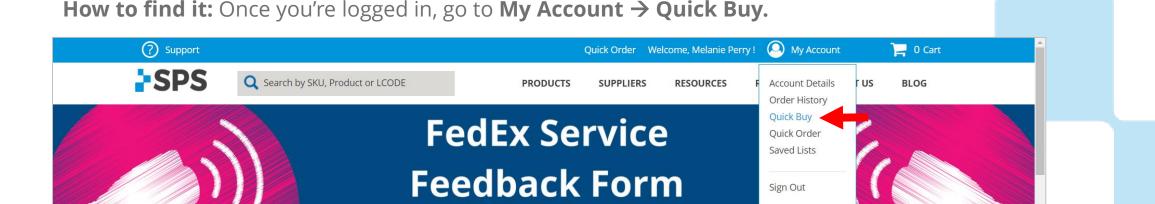

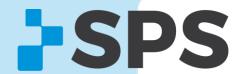

# **Quick Buy - File Upload**

#### Here are some ways clinics use File Upload.

- 1. Consolidate orders from multiple clinicians
- 2. Avoid large search results pages
- 3. Reorder items using the same file
- 4. Save excel files for your records.

#### **Quick buy**

Welcome to Quick Buy. This page offers quick easy ways to add products to the cart for customers who already know the SKU(s).

Instead of loading the whole product detail page, the product may be searched for by name or SKU and added directly from this page. As you select the Add button, the shopping list is built and when finished the items may all be added to the Cart.

Another options here is to upload a prepared CSV file with the SKU and qty needed included. To view an example template for the csv file, download here.

#### File Upload

File must be in CSV format

File must contain two columns with "sku" and "qty" in the header row

Choose File No file chosen

Reset

ADD TO CART

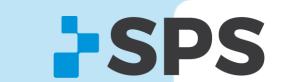

# Quick Buy - File Upload

1. Download template, located on the Quick Buy page

### **Quick buy**

Welcome to Quick Buy. This page offers quick easy ways to add products to the cart for customers who already know the SKU(s).

Instead of loading the whole product detail page, the product may be searched for by name or SKU and added directly from this page. As you select the Add button, the shopping list is built and when finished the items may all be added to the Cart.

Another options here is to upload a prepared CSV file with the SKU and qty needed included. To view an example template for the csv file, download here.

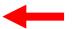

#### File Upload

File must be in CSV format
File must contain two columns with "sku" and "qty" in the header row

Choose File No file chosen

Reset

**ADD TO CART** 

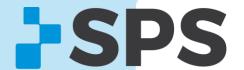

# **Quick Buy - File Upload**

How it Works

2. Add exact part numbers and quantities to the Excel template

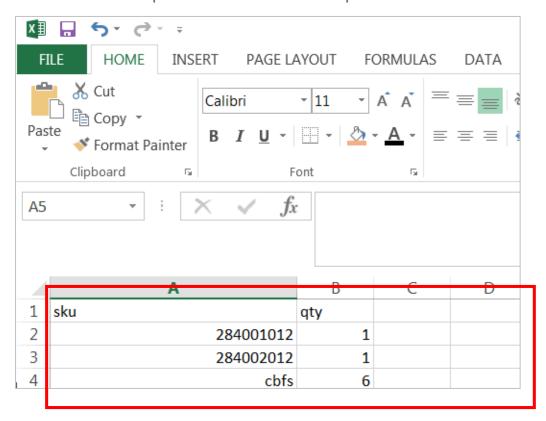

**Pro Tip:** Make sure you don't change the column headers (sku & qty)

Table of contents

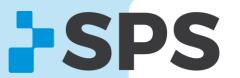

# Quick Buy - File Upload

3. Name and save file (make sure format is CVS - Comma Delimited)

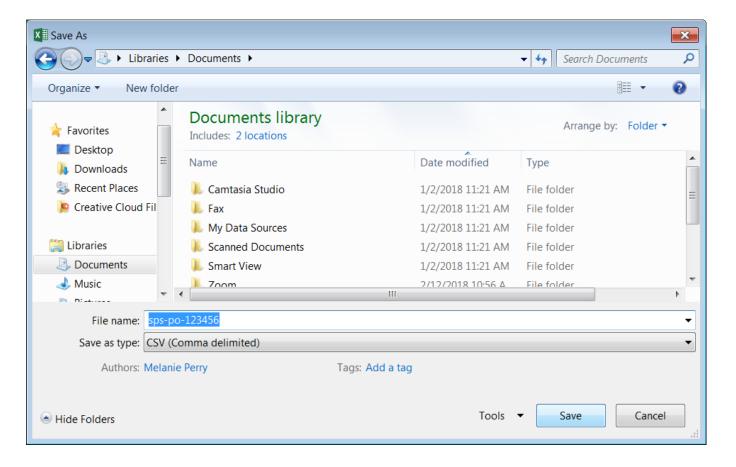

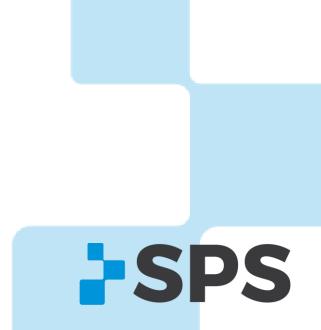

# Quick Buy - File Upload

4. Locate and upload file to Quick Buy

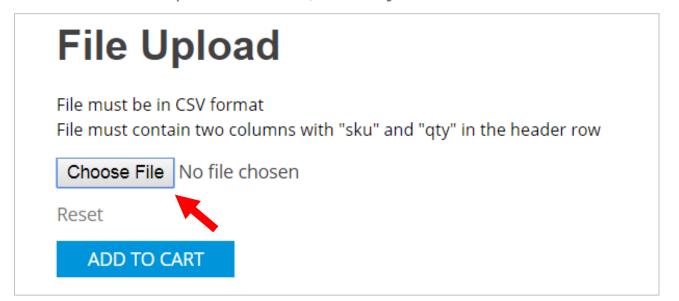

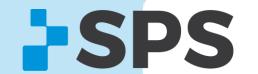

# Quick Buy - File Upload

- 5. Confirm your file is attached
- 6. Click ADD TO CART

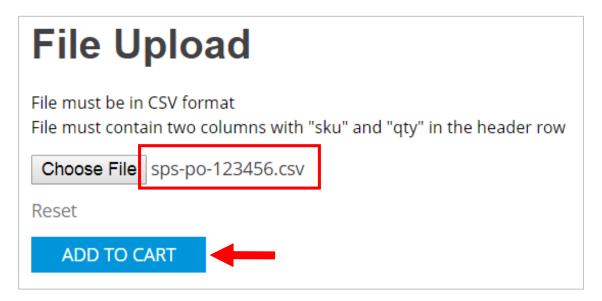

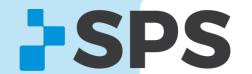

# Quick Buy – Quick Search

How it Works

- 1. Search by part number or product name
- 2. Click **SEARCH**
- 3. Click the **to** button to the left of a product to select it

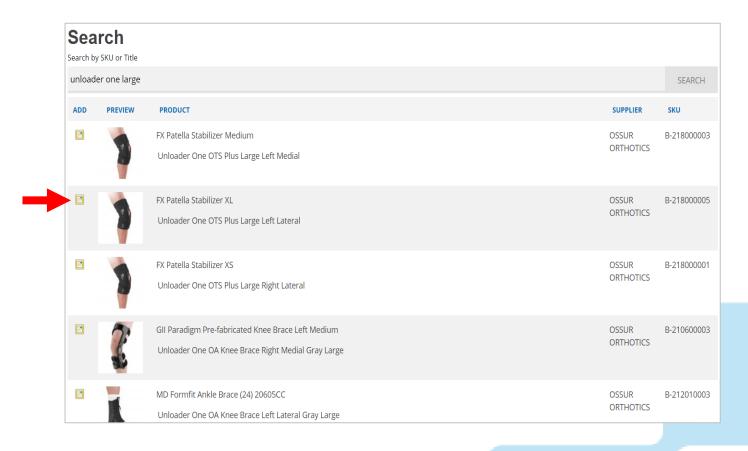

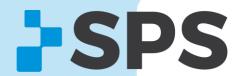

# Quick Buy – Quick Search

- 4. Items are held at the bottom of the screen until you are finished
- 5. Click ADD TO SHOPPING CART

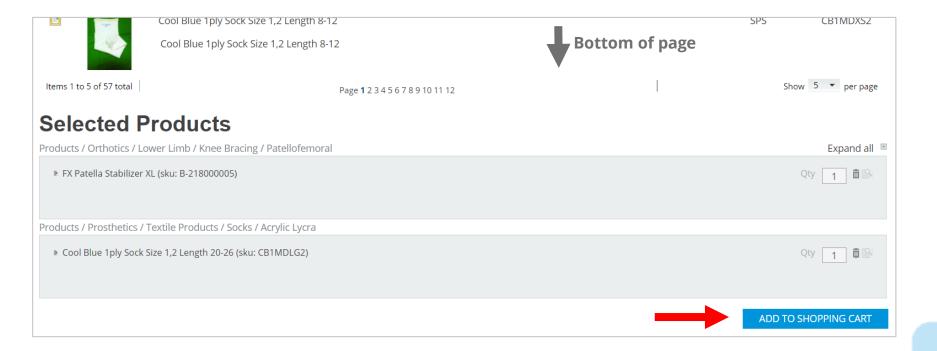

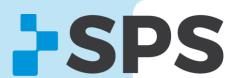

# **View Live Product Inventory**

Product inventory can be found on any product page. This is a real-time inventory feed. Note: Products must first be configured to see inventory.

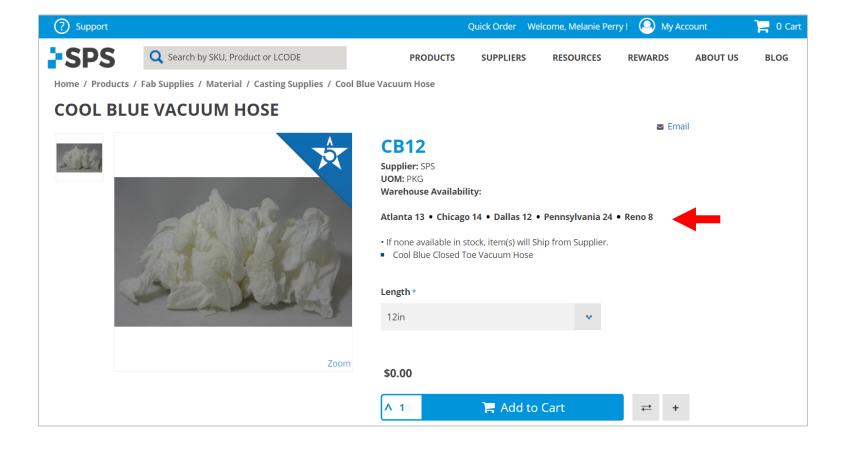

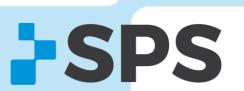

## **Saved Lists**

Create a "wish list" of items you'd like to store/save on the SPS Online Store. You can save up to **15 lists** at the same time.

Here's how some clinics use Saved Lists:

- 1. Reorder: Frequently ordered items; reorder the complete list or certain items anytime
- 2. Share: Share lists of items with anyone via email; they can add items to cart directly from the email
- 3. Approval Chain: Add products to Saved Lists, email the list for approval, then add all items to cart and check out once aproved

**How to find it:** Once you're logged in, go to **My Account** → **Saved Lists** 

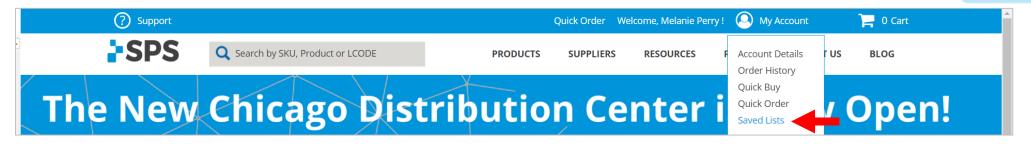

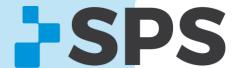

## **Saved Lists**

#### How it Works

1. Click the + button on the search results page or the product page to add an item to Saved Lists

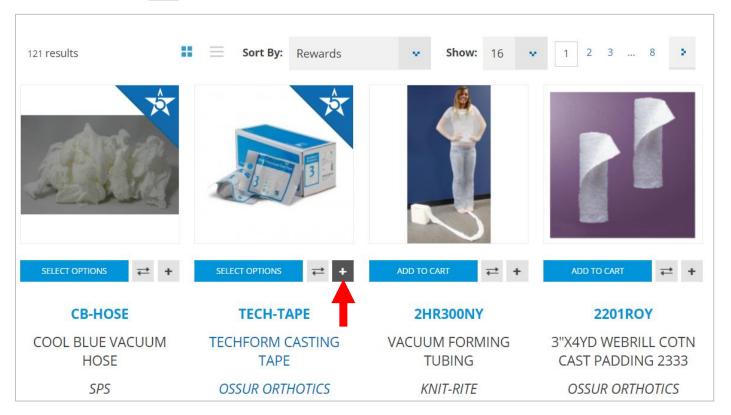

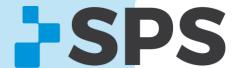

## **Saved Lists**

How it Works

- 2. Click **Create New** to make a new list
- 3. Name the list
- 4. Click **SAVE LIST**

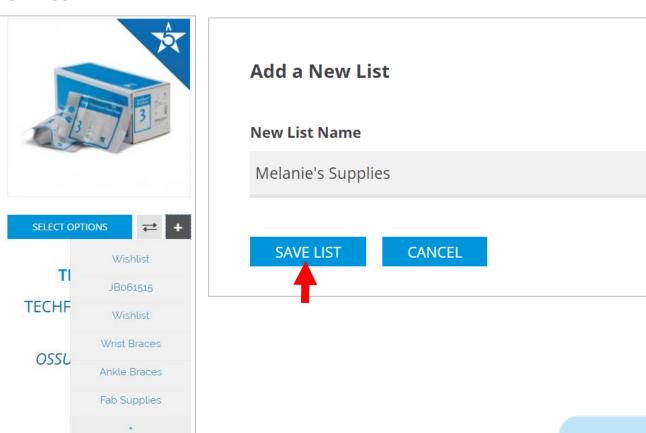

+ Create New

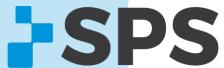

## **Saved Lists**

How it Works

5. To view/order items in a list, go to **My Account** → **Saved Lists** 

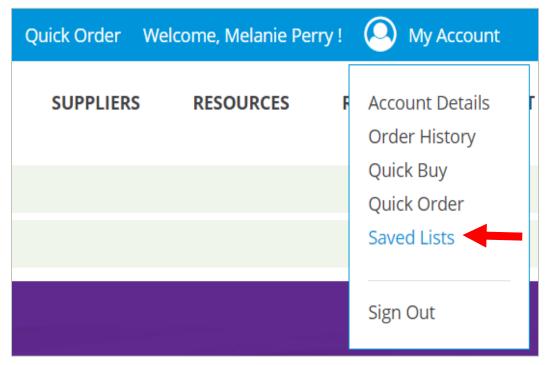

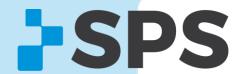

## **Saved Lists**

How it Works

6. Click the down arrow beside **Wishlist** to find your list

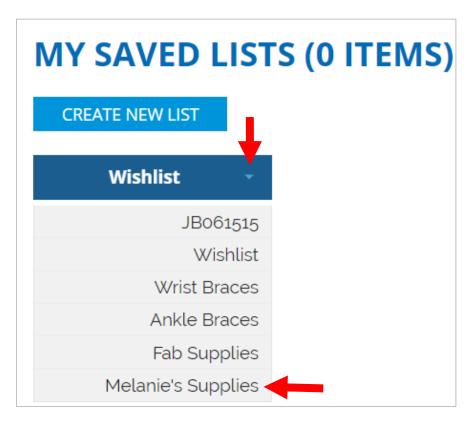

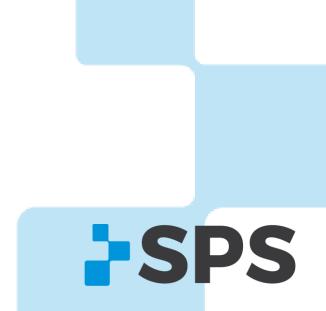

## **Saved Lists**

How it Works

7. View, edit, or add your list to cart

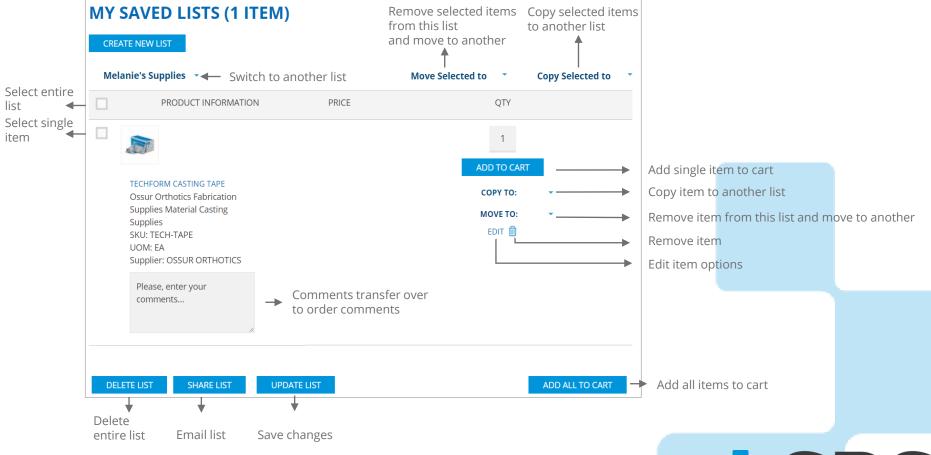

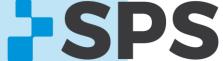

# **Compare Products ≠**

Compare two or more products and their technical specifications.

Attributes you can compare:

- Pricing
- Description
- Patient weight limits
- Supplier
- L-Codes

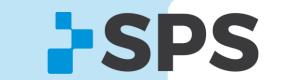

# **Compare Products**

How it Works

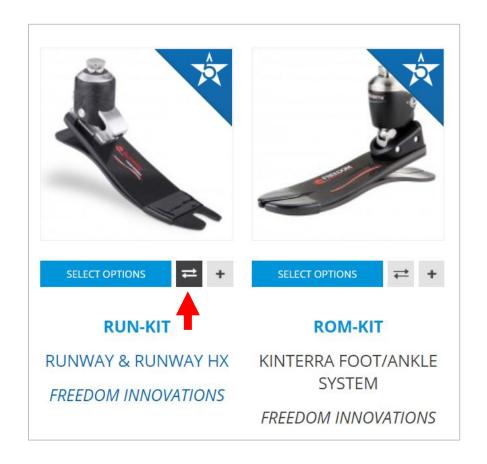

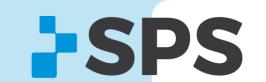

# **Compare Products**

How it Works

- 2. The product will add to queue.
- 3. Add one or more items to compare by repeating step 1

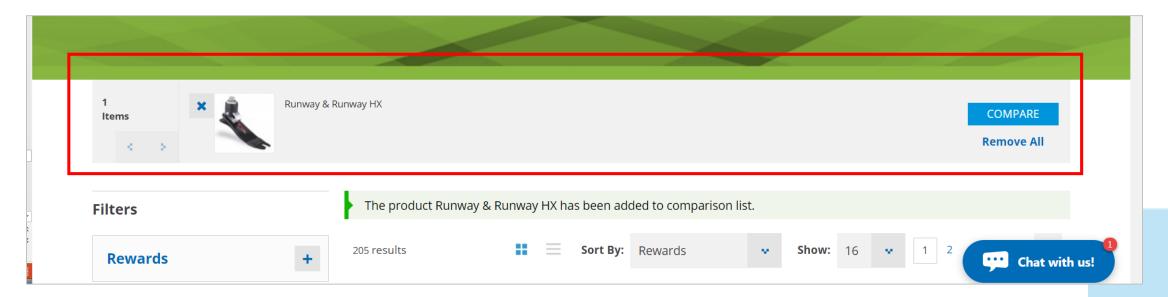

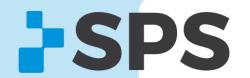

# **Compare Products**

Table of contents

How it Works

4. Click **COMPARE** once you've added all the products you'd like to compare

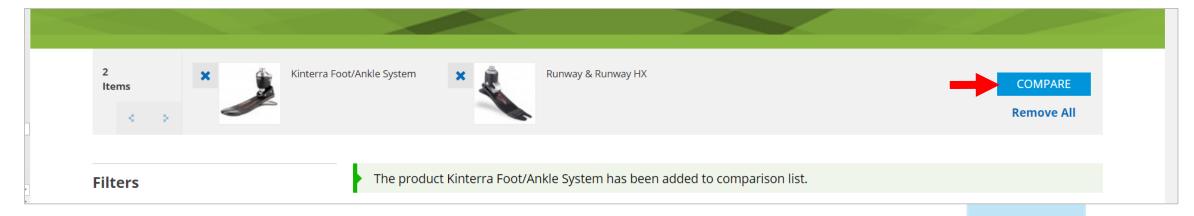

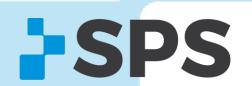

# **Compare Products**

How it Works

### 5. Compare specifications

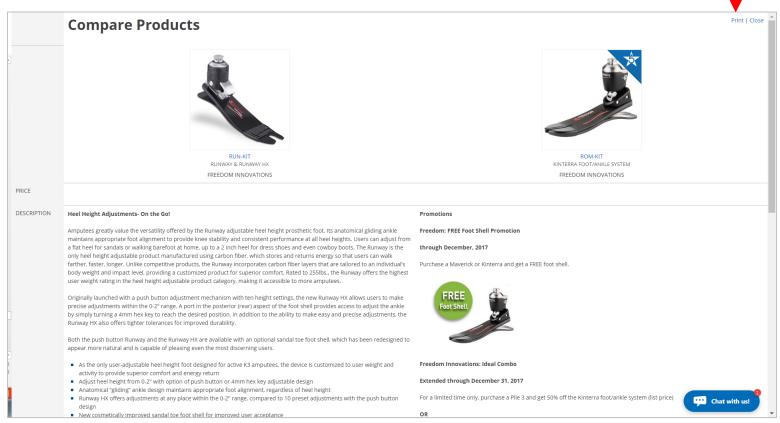

Table of contents

Print

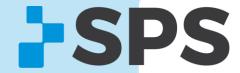

Cart Table of contents

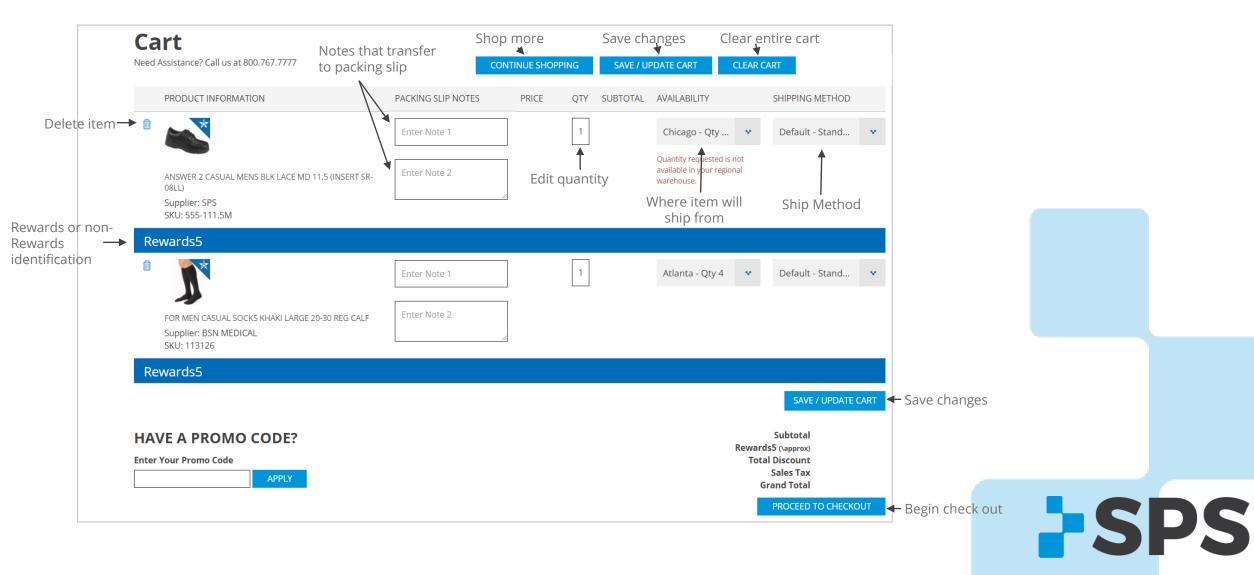

## Cart

### Choosing Where Items Will Ship From

If available, items will be automatically set to ship from your home distribution center (DC).

If there is no availability in your home DC, you'll see the red message (shown below) stating it's not available to ship from there. Select another DC or ship from supplier.

If there is no in-stock availability for an item, it will automatically ship from the supplier.

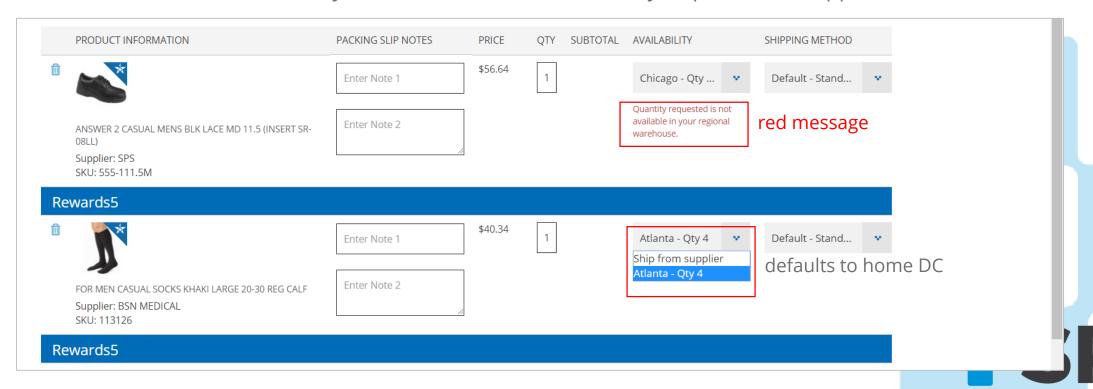

## Cart

### Choosing the Ship Method

Control how your items ship under **Shipping Method**.

Leave this option on **Default – Standard shipping for account** if you'd like to ship with your default account shipping terms.

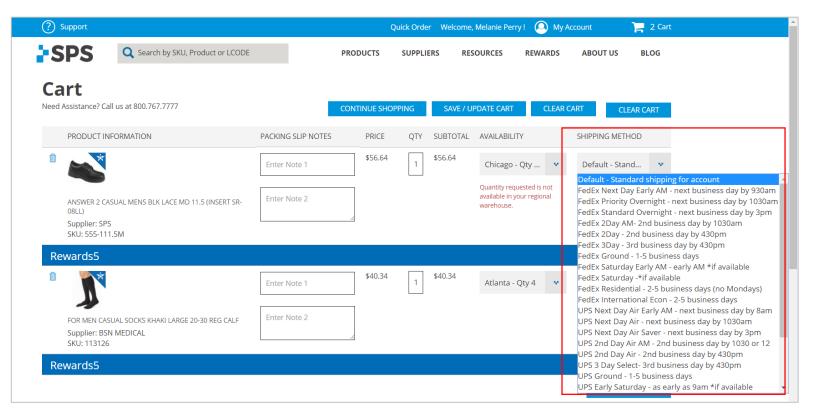

**Note:** Items shipping from supplier are not guaranteed to arrive based on your shipping method selection.

Please confirm by calling SPS Customer Service to check supplier inventory.

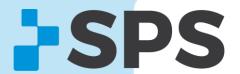

Checkout

1. Hover over the cart and click **PROCEED TO CART**.

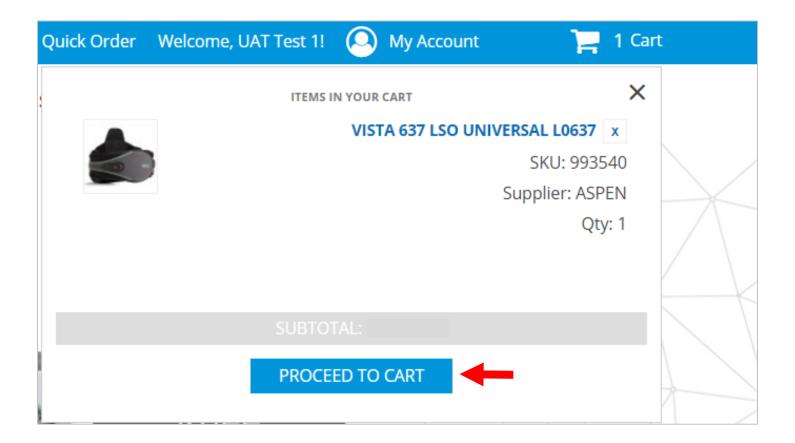

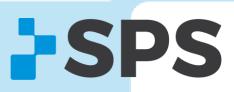

Checkout

2. Review the cart and once ready, click **PROCEED TO CHECKOUT.** 

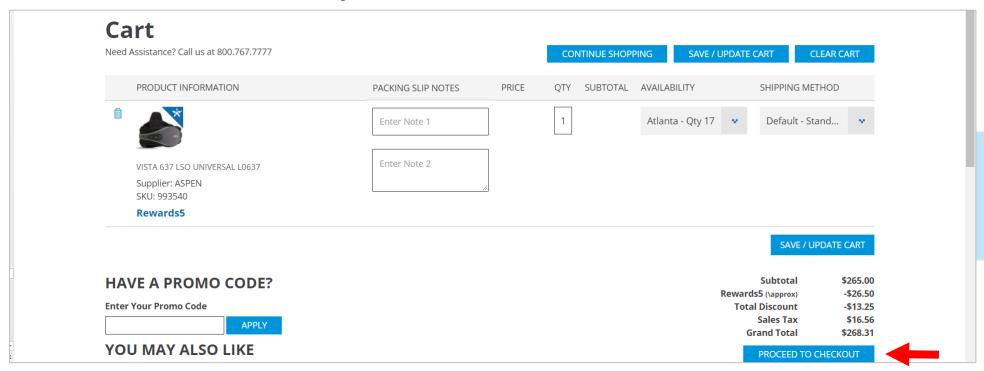

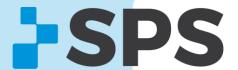

## Checkout

3. Follow each of the 5 steps on under checkout.

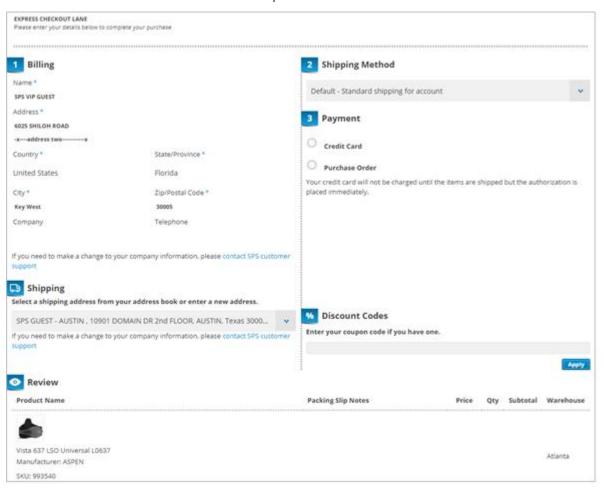

#### **DID YOU KNOW?**

The improved checkout is now a **one-page express checkout**, making checkout quicker and easier to complete your purchase!

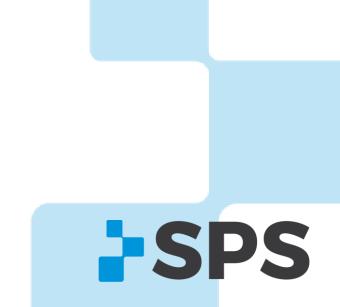

## Checkout

### Billing

The **billing** address should already be loaded on to the screen. This is generated from your initial account registration.

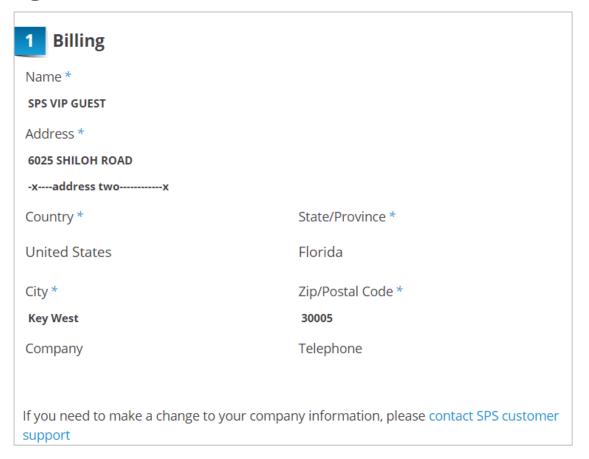

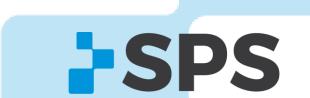

## Checkout

### Shipping Method

Select how you'd like your items to ship. When you continue with **default shipping**, your items will ship with your unique shipping terms that have been set up for your account.

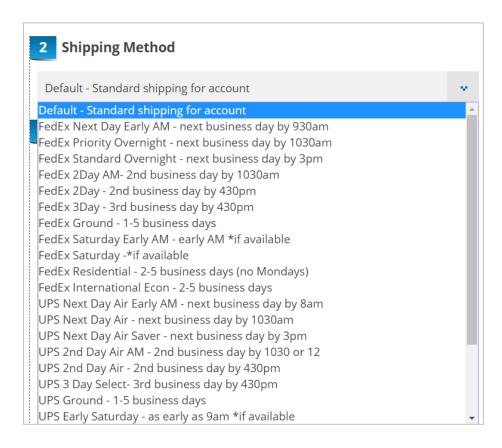

Note: You will almost always select default shipping, unless you need expedited shipping.

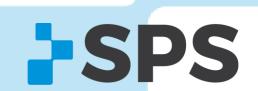

## Checkout

Payment / Purchase Order

3. Enter in your PO number, if desired.

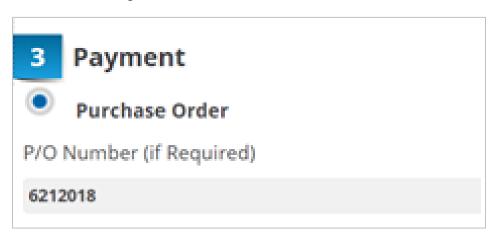

Table of contents

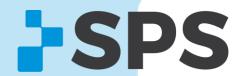

## Checkout

Shipping / Ship-to Addresses

4. Select the address you'd like to ship to. If you need to add a new address, click **New Address**.

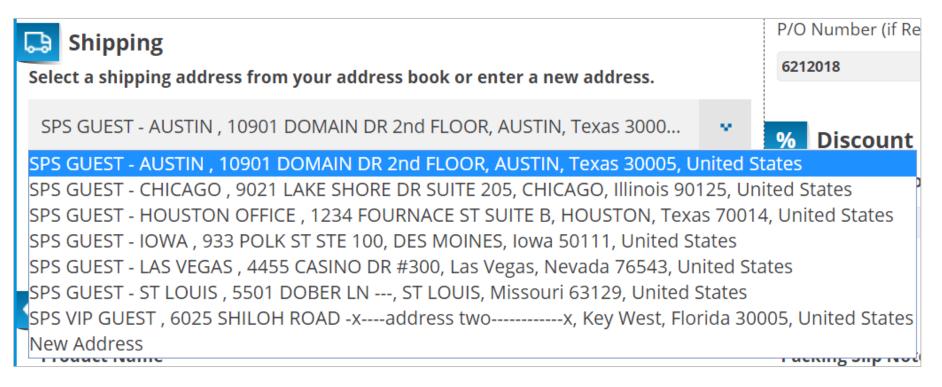

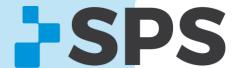

## Checkout

### Review / Place Order

5. Review the order and once ready, click **Place Order**.

| Product Name                                        | Packing Slip Notes Price Qty Subtotal | Warehouse |
|-----------------------------------------------------|---------------------------------------|-----------|
|                                                     |                                       |           |
| ista 637 LSO Universal L0637<br>Manufacturer: ASPEN | \$265.00 1 \$265.00                   | Atlanta   |
| SKU: 993540                                         |                                       |           |
| Rewards5                                            |                                       |           |
|                                                     | Subtotal                              |           |
|                                                     | Rewards5 (\approx)                    |           |
|                                                     | Total Discount                        |           |
|                                                     | Sales Tax                             |           |
|                                                     | Grand Total                           |           |
| rgot an Item? Edit Your Cart                        |                                       |           |
|                                                     | Place Order                           |           |

## Checkout

### Order Confirmation

You'll know the order has been submitted when you see this screen.

There will be a confirmation number as well as an SPS order number. Either can be used to pull up orders in online order history/tracking.

### Your order has been received.

### THANK YOU FOR YOUR PURCHASE!

Your Confirmation Order # is: 110324788.

Your SPS Order # is: 42480517-00.

You will receive an order confirmation email with details of your order and a link to track its progress.

Your Purchase Order # is: 6212018.

Click here to print a copy of your order confirmation.

**CONTINUE SHOPPING** 

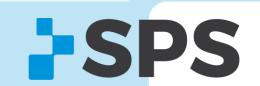

# **Order History**

### Why use it?

- View past order details
- Reorder past orders/items
- Track stocked orders
- Check order status

How to find it: Once you're logged in, go to My Account → Order History

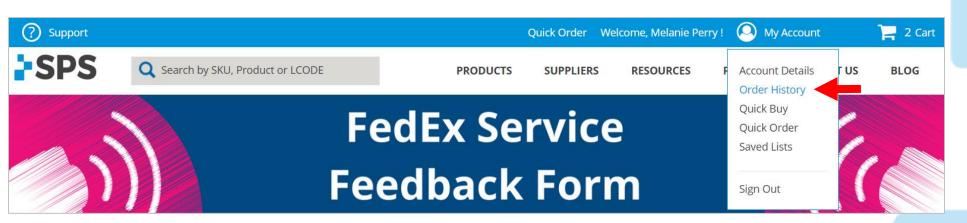

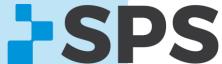

### Tabs

#### **MY ONLINE ORDERS**

- View online orders placed with the login/email address you are currently logged into
- Reorder past orders here

#### **ALL ORDERS FOR MY CLINIC**

- View all orders associated with your account number and placed through any channel (phone, online, fax, email)
- Track orders here

#### **OPEN INVOICES**

View all open invoices and their due dates

#### **PAID INVOICES**

View paid invoices

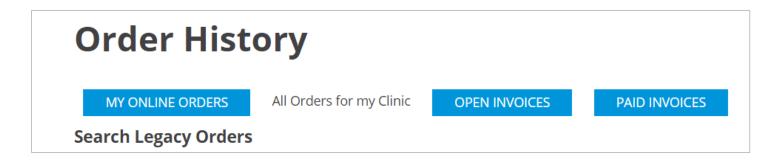

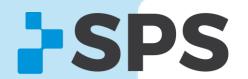

### Track Orders

- Login and go to My Account → Order History → All Orders for My Clinic (tab)
- 2. Search for orders by date range, PO #, order number, or by SKU
- 3. If there is a matching order, it will appear at the bottom of the screen

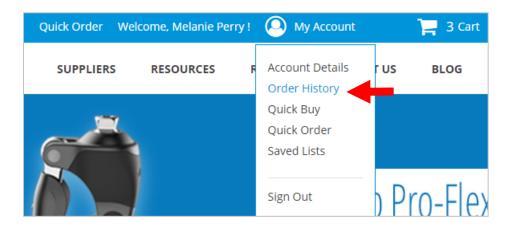

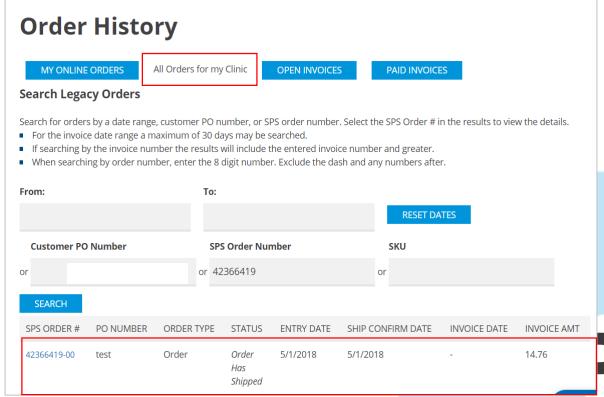

Track Orders

4. View order information and tracking number

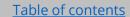

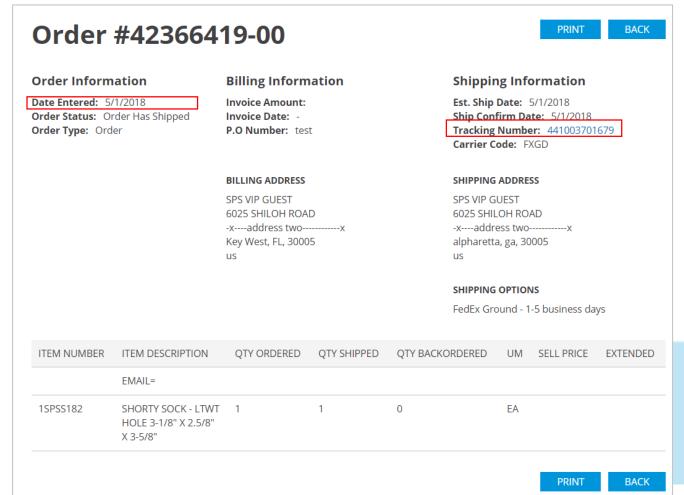

**Pro Tip:** If the tracking number is a FedEx shipment, you can click on the tracking number and you'll be redirected to the tracking page on FedEx's website

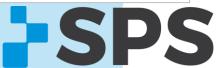

#### Reorder

- 1. Go to the **MY ONLINE ORDERS** tab in Order History
- 2. Find the order you'd like to reorder

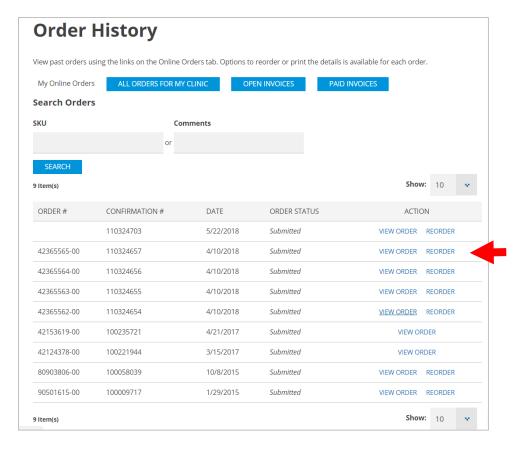

Option A
3. Click REORDER

### **Option B**

- 3. Click VIEW ORDER
- 4. Click **REORDER**

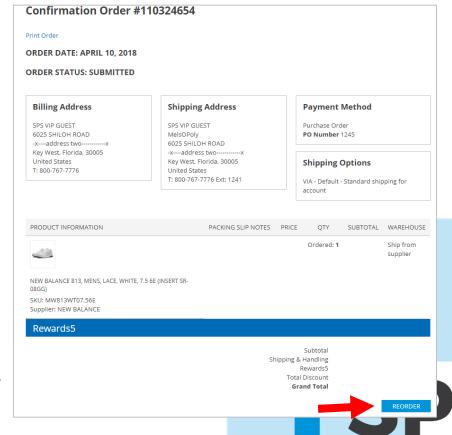

# Tips & Tricks

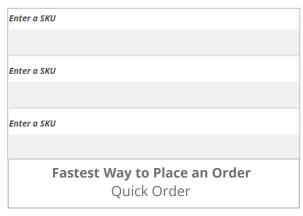

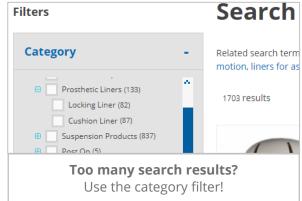

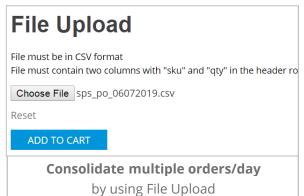

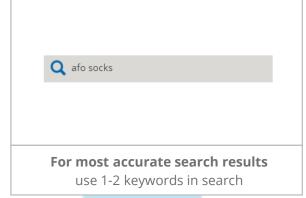

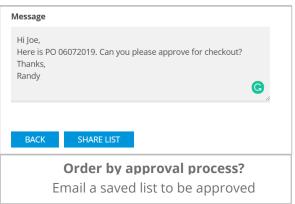

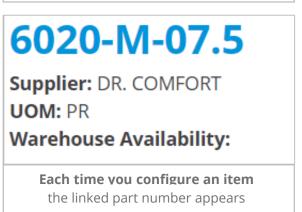

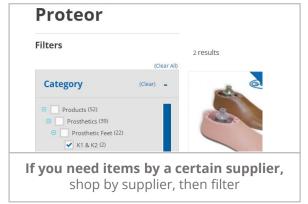

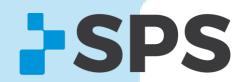

## Support

#### **Live Chat**

Click the chat bubble located at the bottom of the screen to receive assistance from a live SPS representative. Chat is available Monday-Friday, 8:00 a.m.–8:30 p.m., EST.

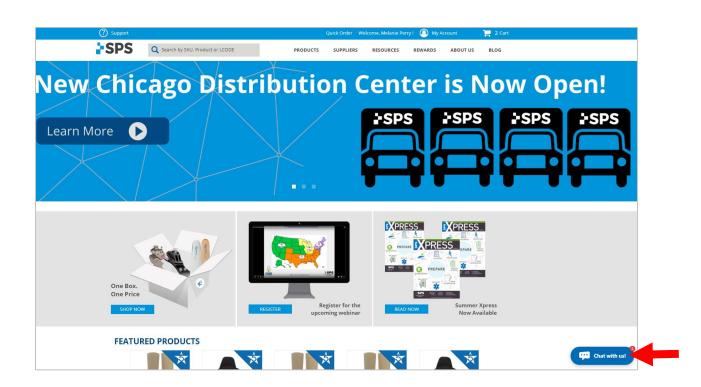

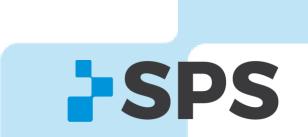

# Support

### **Customer Service**

- 1. 800-767-7776 x3
- 2. Use the live chat feature online

Available Monday-Friday, 8:00 a.m.–8:30 p.m., EST.

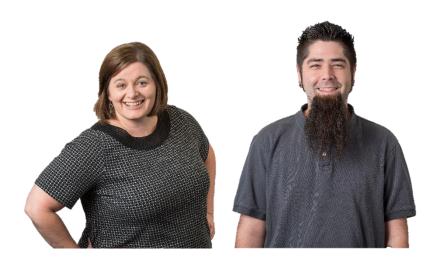

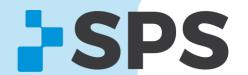

# Support

### **Contact your Sales Manager**

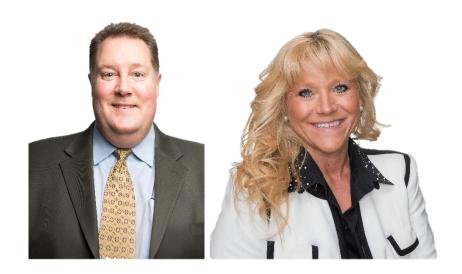

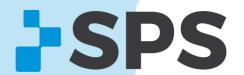